## *INSTRUCTIONS - ENROLLING INTO ACU ONLINE UNITS*

#### **In Student Connect, go to My Enrolment > Enrol and Withdraw from units**

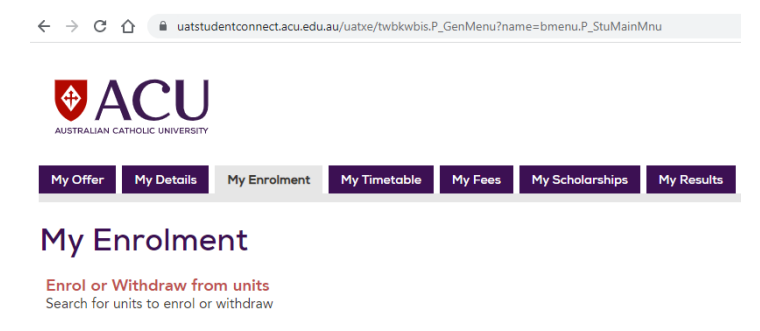

Select Study Period ACU Online Term 3 > Click Continue to Select Units

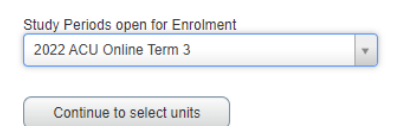

Find Units > display all by leaving all parameters blank and click search

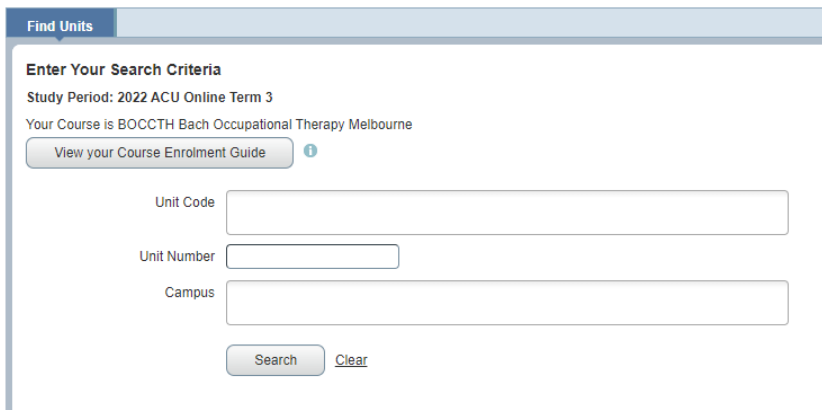

#### ACU Online Units displayed

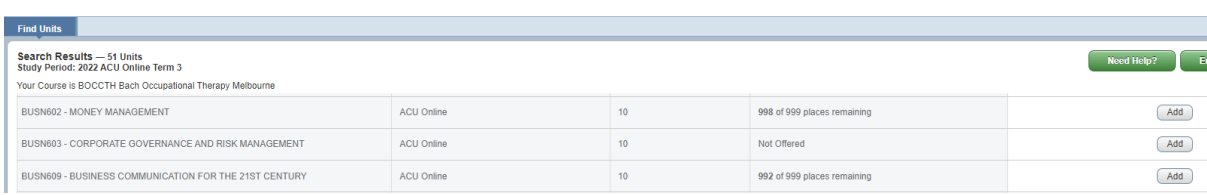

#### Add Unit

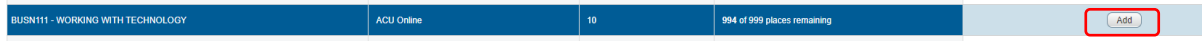

#### Select Enrol > and click Submit

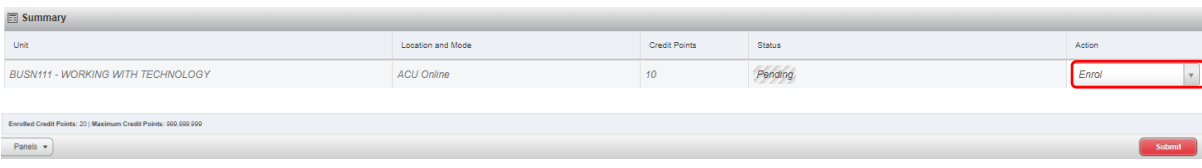

## *INSTRUCTIONS - ENROLLING INTO ACU ONLINE UNITS*

# Enrolled

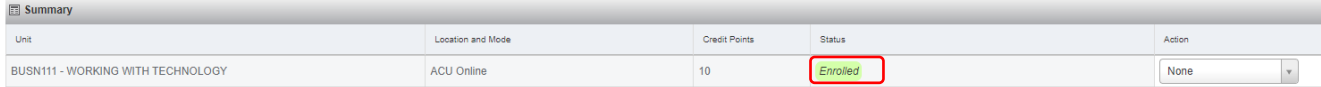

## Add Another unit > select enrol and submit

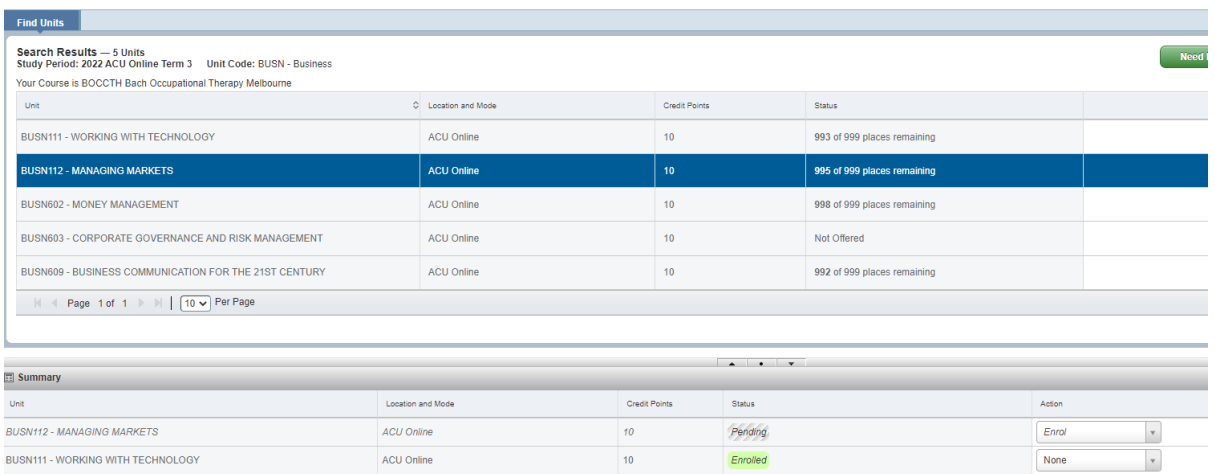

### Enrolled in 2 units

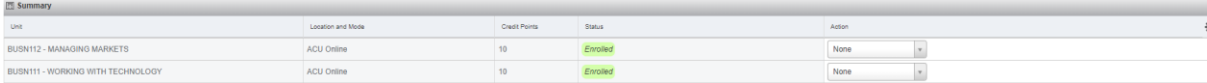

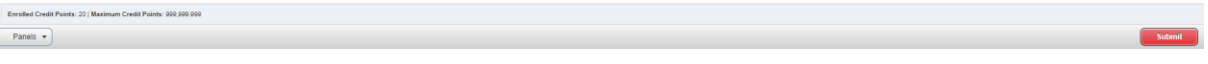

# Drop Unit > select Withdraw and submit

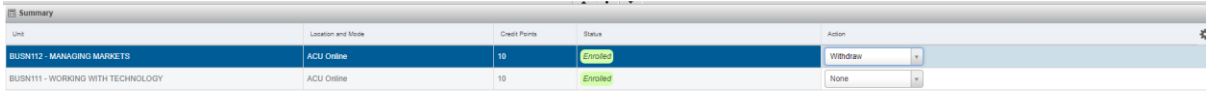

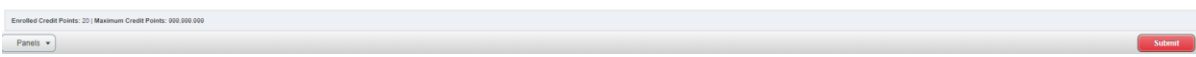